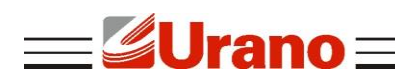

Manual de Operação

# **Impressora de Cupom Portátil ZP80 UBT**

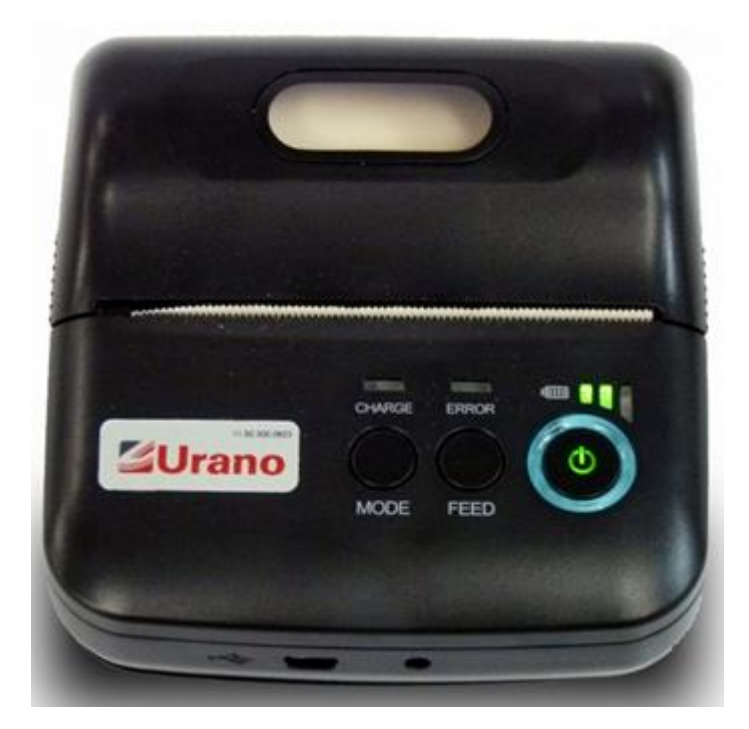

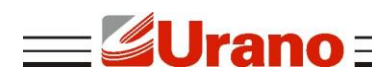

## **1 CARACTERÍSTICAS TÉCNICAS**

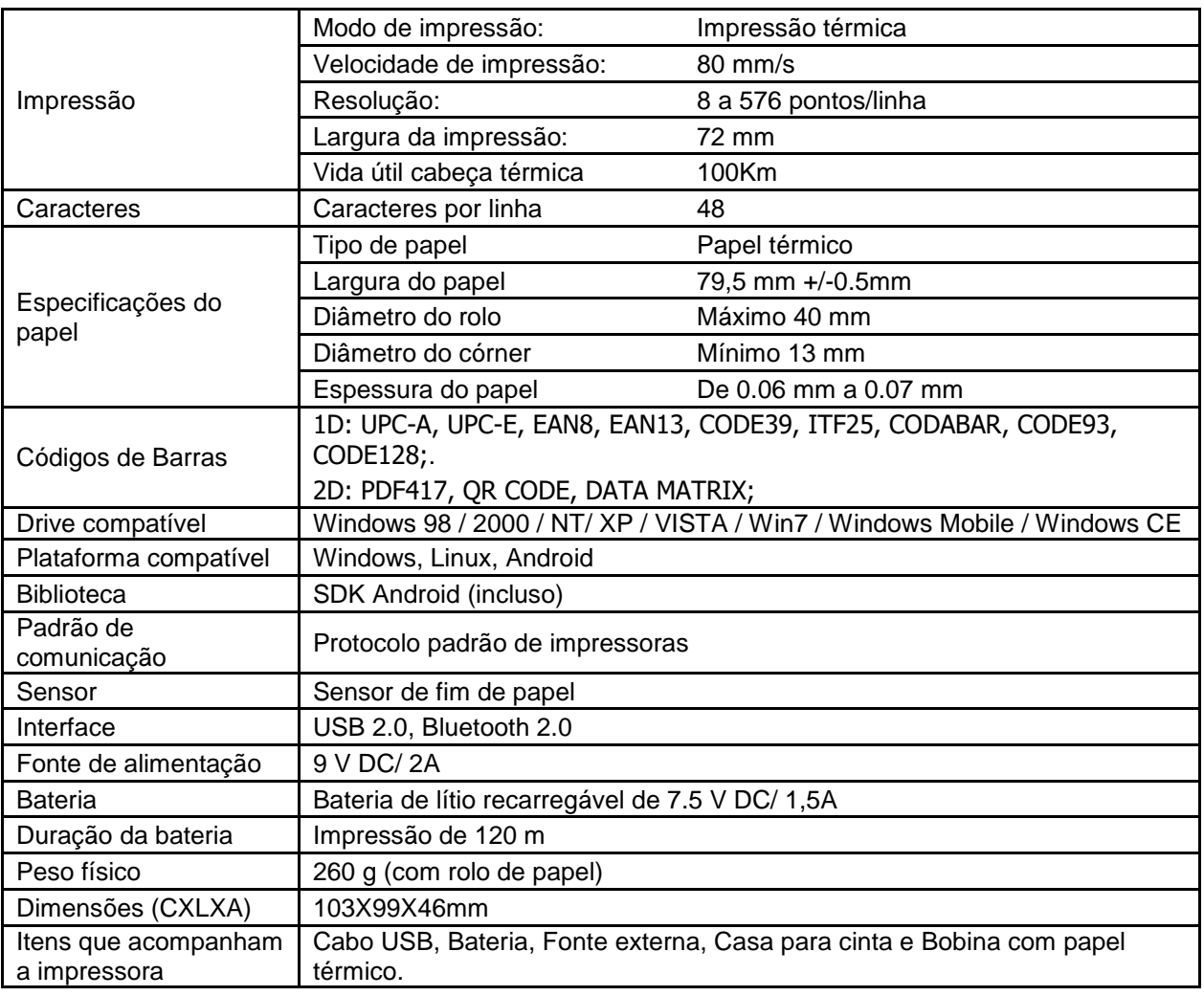

#### **2 GARANTIA**

O certificado de garantia está anexo ao Guia Rápido, confira seu prazo de validade.

A garantia cobre somente os consertos efetuados na rede de assistência técnica. Não estão cobertos pela garantia despesas de deslocamento do técnico.

Qualquer problema com o equipamento deve ser comunicado à revenda ou a uma autorizada URANO. Nunca realize "consertos" ou permita que pessoas não autorizadas o façam. Este procedimento implicará na perda da garantia.

#### **3 DESCARTE DA BATERIA**

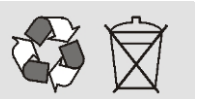

Conforme a legislação vigente que disciplina o descarte e reciclagem de baterias e pilhas, bem como o gerenciamento ambientalmente adequado informamos que:

– As pilhas e baterias compostas de níquel-cádmio, chumbo-ácido e óxido de mercúrio não podem ser queimadas em instalações inadequadas, lançadas ao céu aberto, lixo doméstico, lixo comercial ou ter sua destinação em aterros sanitários comuns.

Orientamos nossos clientes que ao final da vida útil das baterias e pilhas envie a Urano ou encaminhe para uma Autorizada Urano.

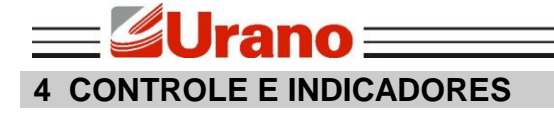

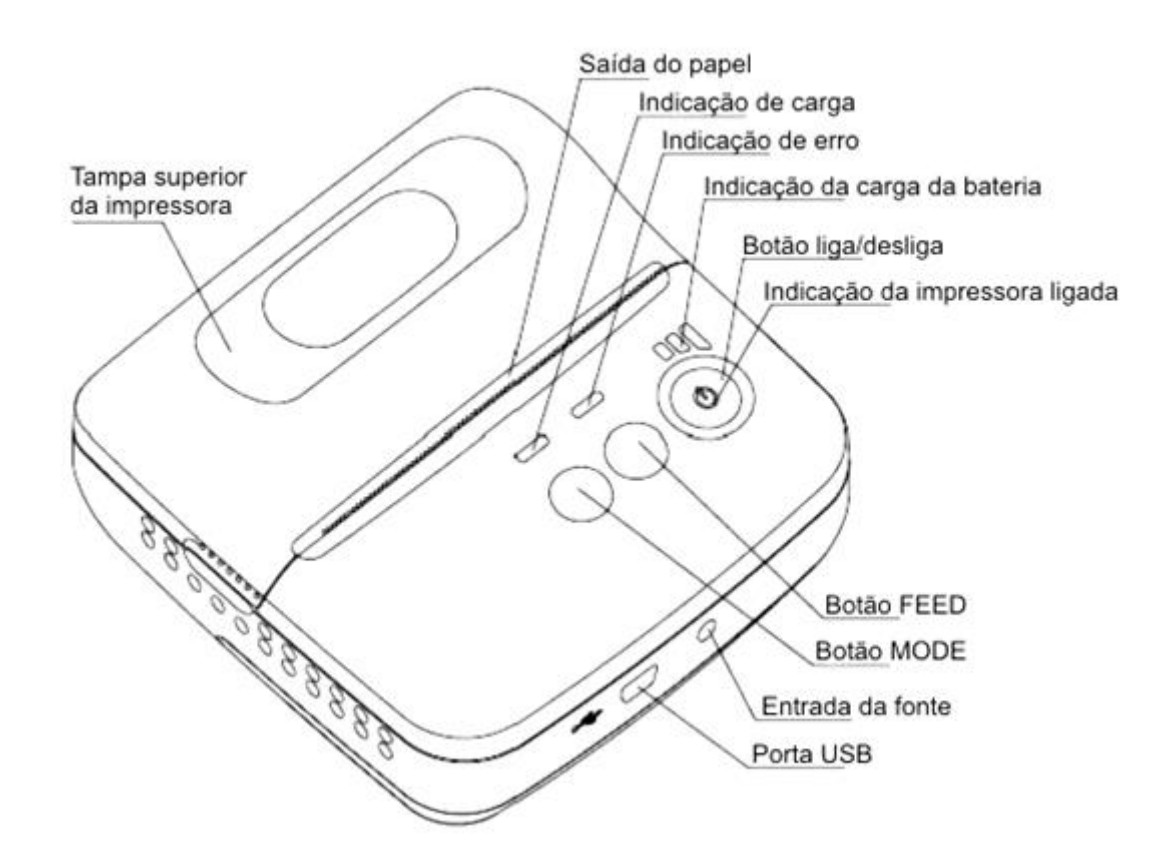

#### **BOTÃO LIGA/DESLIGA:**

Aceso: impressora está ligada, Bluetooth desconectado; Piscando: a impressora está ligada, Bluetooth conectado.

■ LED CHARGE: Indicador de carregamento da bateria Aceso de cor azul: a carga da bateria está completa; Aceso de cor vermelha: usando carga da bateria;

#### **LED ERROR:** Indicador de erro

Aceso: Impressora sem papel;

Piscando: impressora pode ter diversos erros, para cada erro há uma forma de piscar diferente:

O erro pode ser recuperado automaticamente quando o **LED "ERRO"** pisca continuamente:

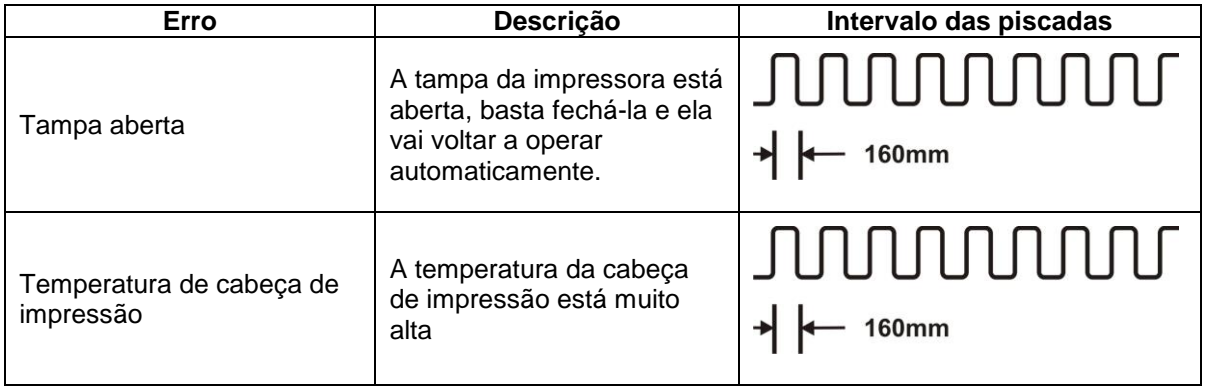

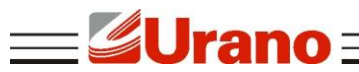

O erro não pode ser recuperado automaticamente quando o indicador piscar algumas vezes e em seguida, retorna ao ciclo. Os tempos de piscar correspondem.

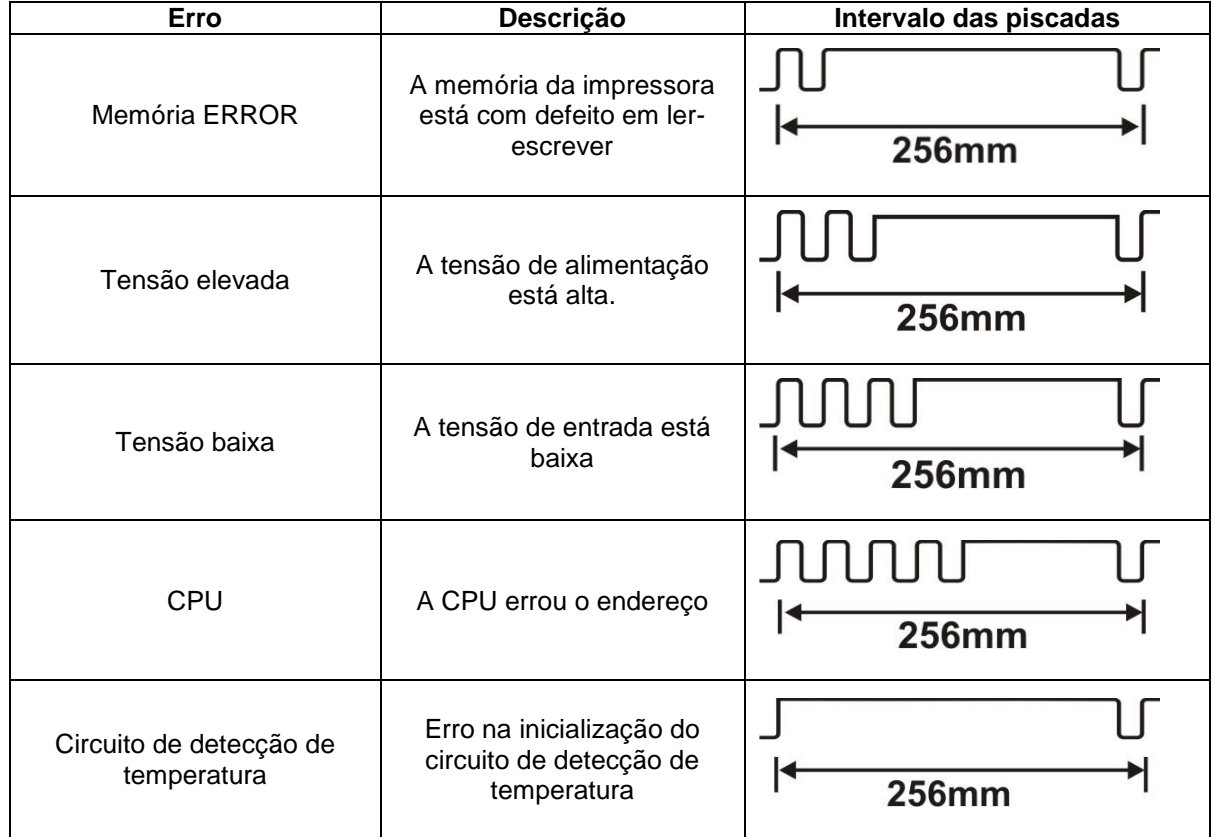

- **BOTÃO FEED:** Botão para avanço de papel
- **MODE:** Botão para troca de modo
- **INDICADOR DE BATERIA:** O indicador de bateria composta por três partes, a fim de mostrar o status da bateria.

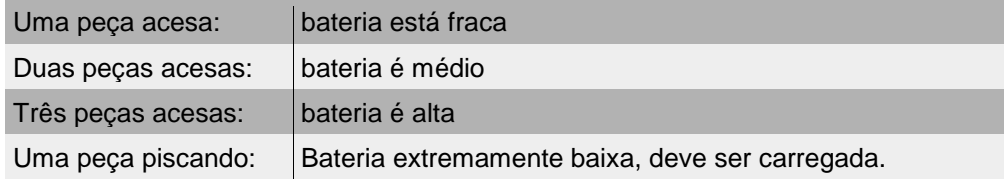

Há também um sinal sonoro para indicar vários estados da impressora. Os significados são os seguintes:

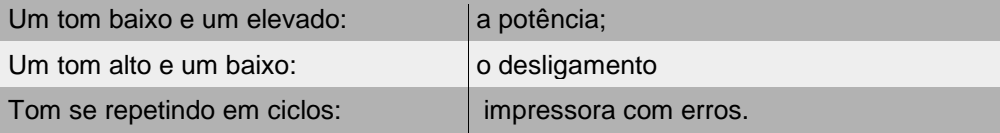

## **5 DESCRIÇÕES DAS FUNÇÕES**

#### **Ligar a impressora**

Pressione o botão "POWER", mantenha o botão pressionado até que um "beep" seja escutado. Em seguida, solte o botão e aparecerá a carga da bateria.

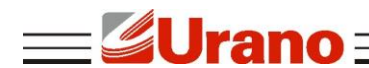

#### ■ Desligar a impressora

Aperte o botão "POWER" e mantenha-o pressionada até que seja emitido um tom "alto e um baixo". Logo em seguida o indicador de carga de bateria se apagará.

#### **Avanço de papel**

Para avançar o papel pressione o botão "FEED", o papel começará a avançar até que o botão "FEED" não seja mais pressionado ou até o papel avançar na marca de 30 cm.

#### **Auto-teste**

Para efetuar o autoteste (selftest), o usuário deve manter pressionado o botão "FEED", com a impressora desligada, em seguida ligue-a e espere 3 segundo. Solte o botão "FEED" e a impressora irá imprimir o autoteste. No autoteste a impressora mostra os parâmetros programados nela.

#### **Mudar parâmetros da impressora**

Nessa função pode-se mudar alguns parâmetros de impressora como linguagem, formato da impressão, densidade da impressão, autodesligamento, sensibilidade do sensor de papel entre outros.

Para entrar nos parâmetros, o usuário deve manter pressionado o botão "MODE", com a impressora desligada, em seguida pressione o botão "POWER", a impressora irá imprimir "Parameter setup mode". Após ter entrado no modo de programação dos parâmetros use o botão "MODE" para prosseguir para o próximo parâmetro e o botão "FEED" para mudar as características dos parâmetros. Para sair e salvar o modo de programação dos parâmetros basta pressionar, simultaneamente, os botões "MODE" e "FEED", em seguida a impressora irá imprimir "Exit set mode". Para ter certeza da mudança recomenda-se que o usuário faça um autoteste.

#### **O carregamento da bateria**

Para carregar a bateria, recomenda-se que ela esteja descarregada, o usuário dever conectar a fonte na impressora e ligar ela em uma tomada. A fonte atua com tensões entre 100-240V 50/60 Hz 1.0A.

Após ter conectado a fonte o LED "CHARGE" acenderá, mesmo com a impressora desligada. Quando a bateria estiver com carga total, isso pode demorar até 3 horas, o LED "CHARGE" ficará verde.

**Obs.:** a impressora não liga sem a bateria, mesmo estando com a fonte ligada a ela.

#### **6 CONEXÕES COM A IMPRESSORA**

#### **Conexão USB**

A impressora tem compatibilidade com interface USB. Basta conectar o cabo USB na impressora e no computador.

#### **Conexão Bluetooth**

A Impressora pode se conectar com dispositivo portátil, laptop e outros dispositivos terminais de informações com Bluetooth. Impressora é compatível com TPS980 portable Padrão Bluetooth 2.0. Classe de potência é de classe 2, distância de comunicação eficaz é de 10 metros. O Bluetooth da impressora pertence ao dispositivo escravo. O nome inicial da Impressora é TPS980Printer, a senha inicial é "1234".

Antes de operar, a impressora precisa ser pareada pelo dispositivo primário, para efetuar a conexão pode seguir os seguintes passos:

- **Ligue impressora;**
- Pesquisar dispositivos Bluetooth no equipamento que queira que a impressora se conecte;
- Se houver outros dispositivos Bluetooth, selecione TPS980 Printer;
- Digite a senha '1234';
- Com o emparelhamento terminado tenha alguns cuidados: uma vez que a impressora esteja emparelhada com o hospedeiro, ela não pode ser emparelhada com outro Bluetooth. O indicador de "POWER" fica piscando após emparelhamento com sucesso.

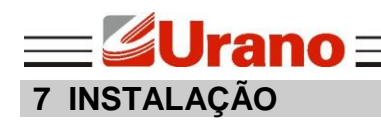

# 7.1 INSTALAÇÃO DA BATERIA:

Insira a bateria no espaço alocado para ela.

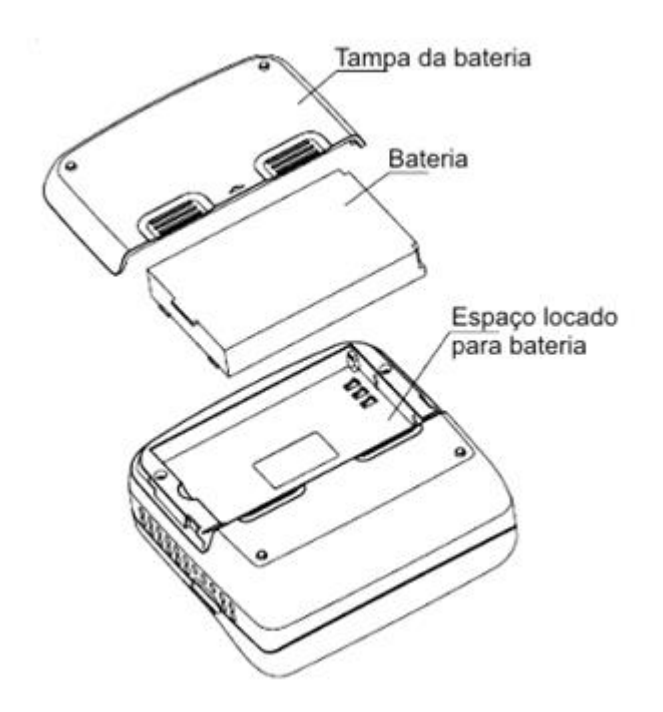

# 7.2 INSTALAÇÃO DO ROLO DE PAPEL:

- Segure ambos os lados da tampa da caixa de papel, e abra-o.
- Coloque o rolo dentro da impressora. Preste atenção para o lado em que o papel está virado.
- Retire uma parte do papel para fora e feche a tampa.

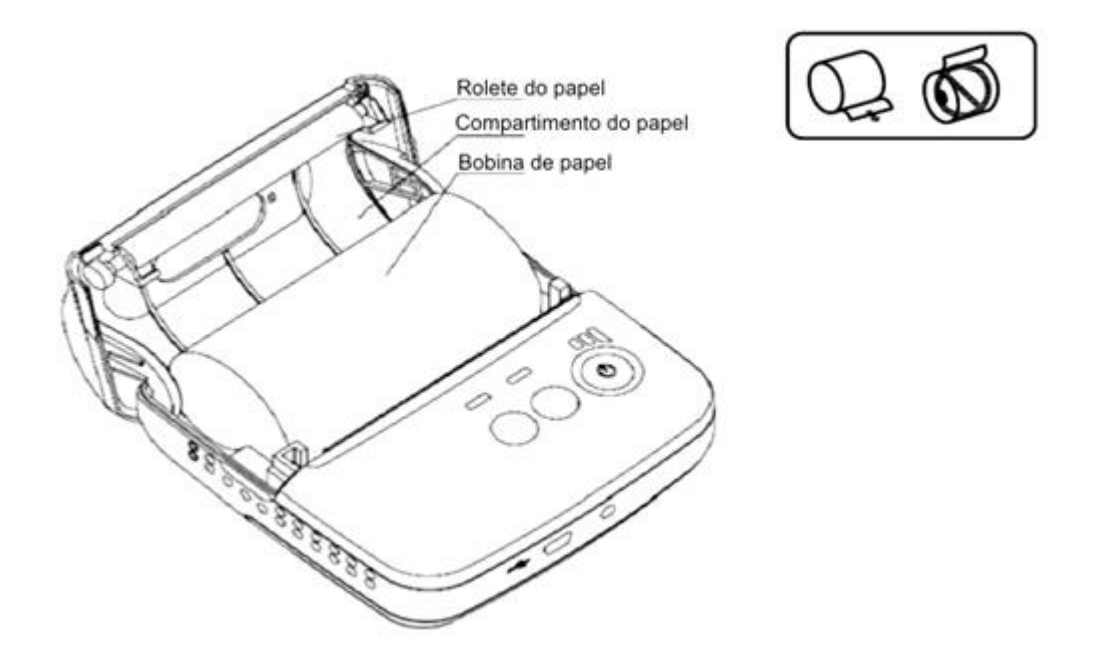

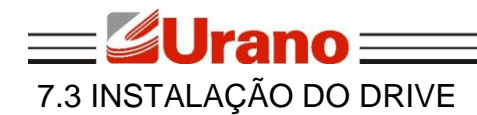

■ Selecione no menu de "Iniciar", "Impressoras e aparelhos de fax".

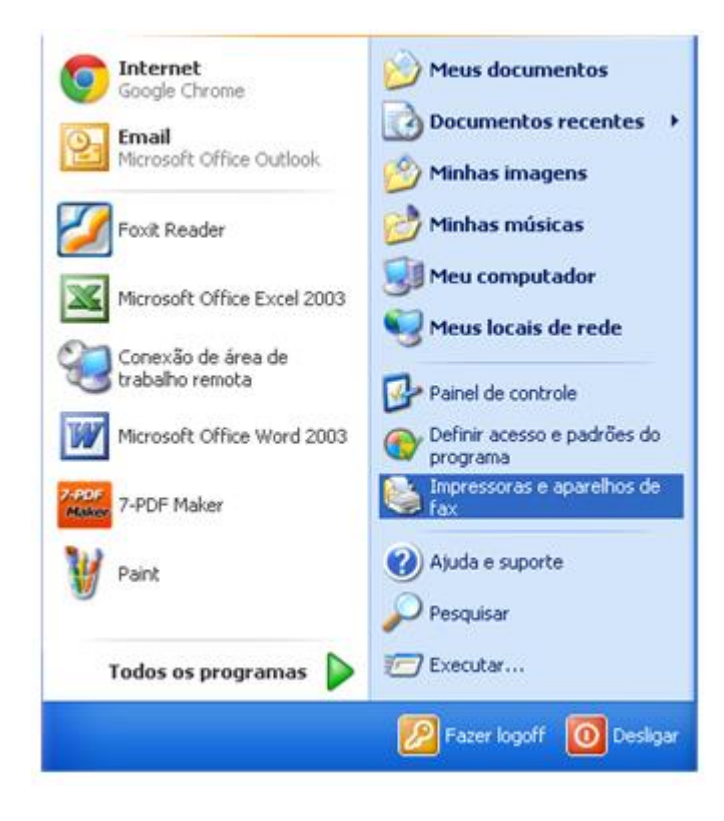

■ Selecione "Adicionar uma impressora".

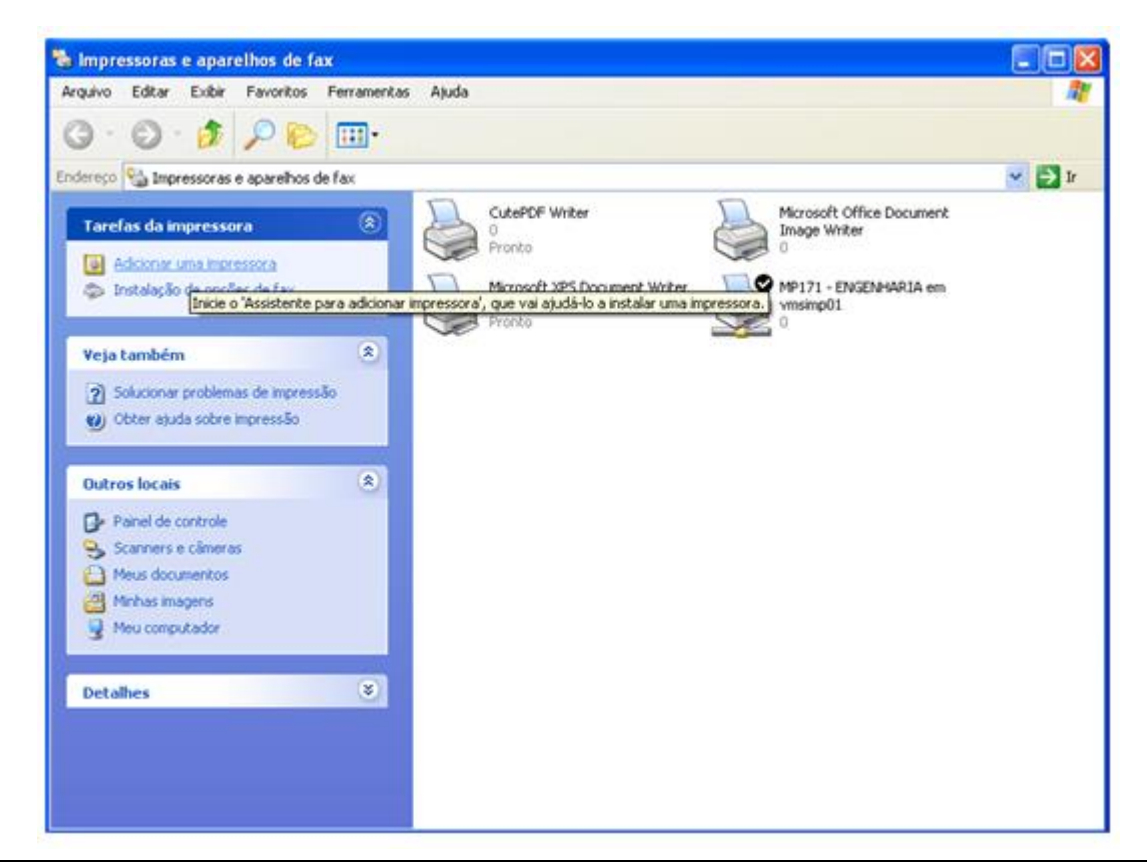

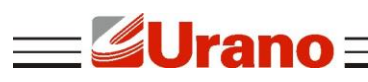

Selecione Adicionar uma impressora local.

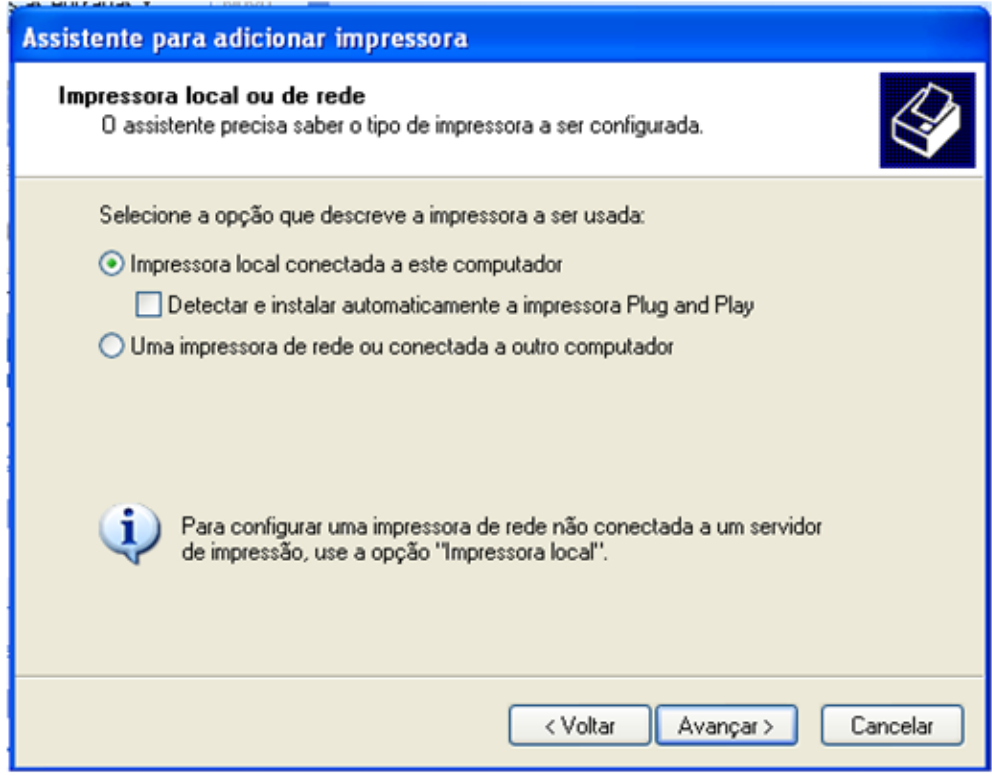

Selecione a porta correspondente da impressora e clique no botão "Avançar".

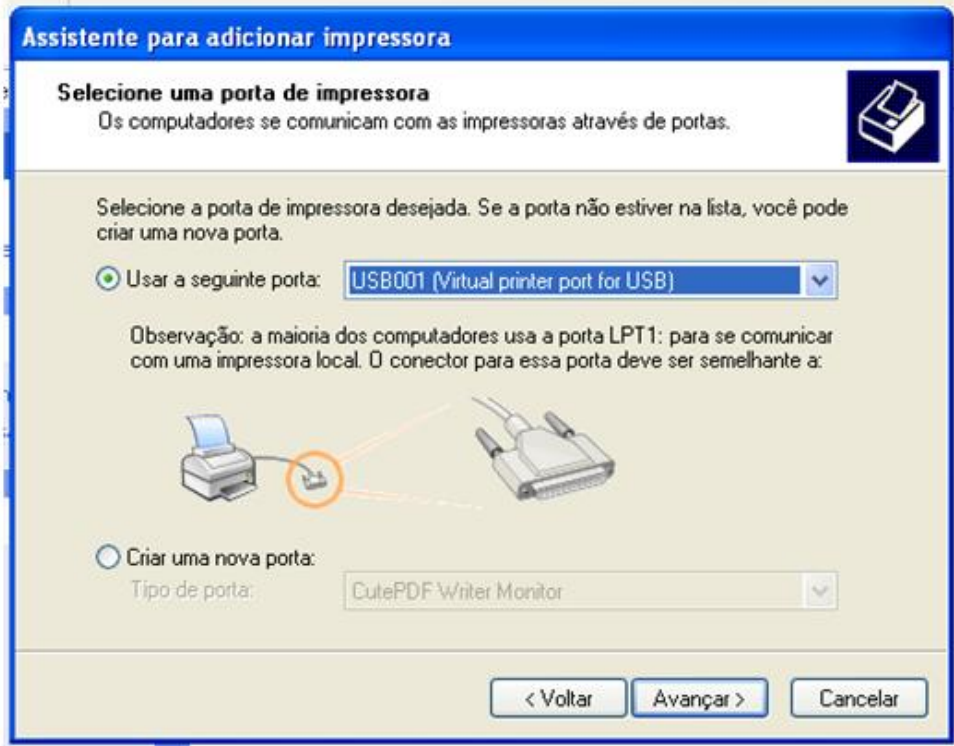

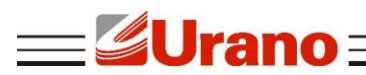

Selecione "Com disco".

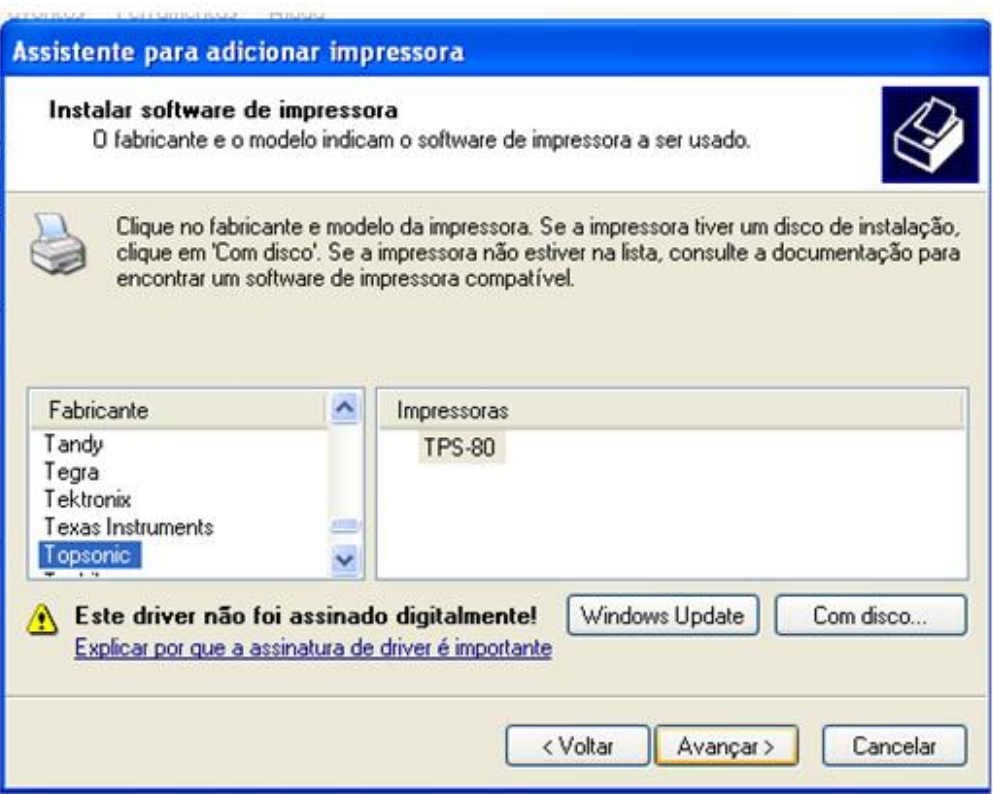

Selecione "procurar".

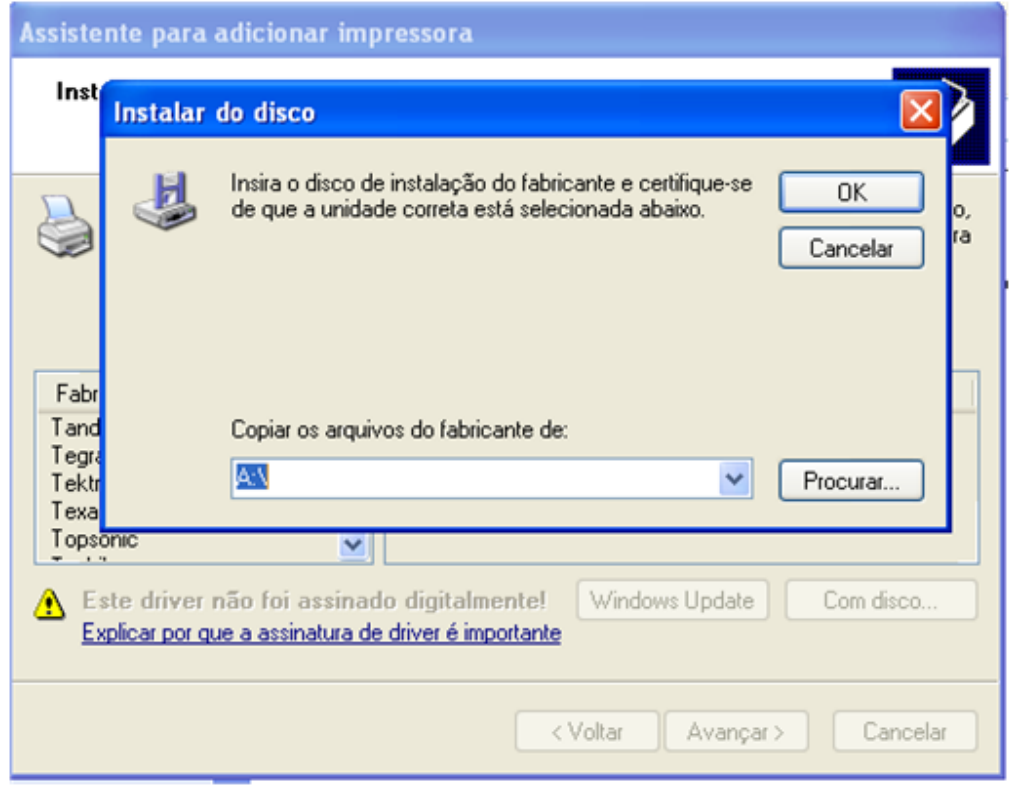

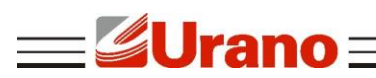

■ Selecione o Driver correspondente dependendo do tamanho da folha na pasta:" Drv2142s":

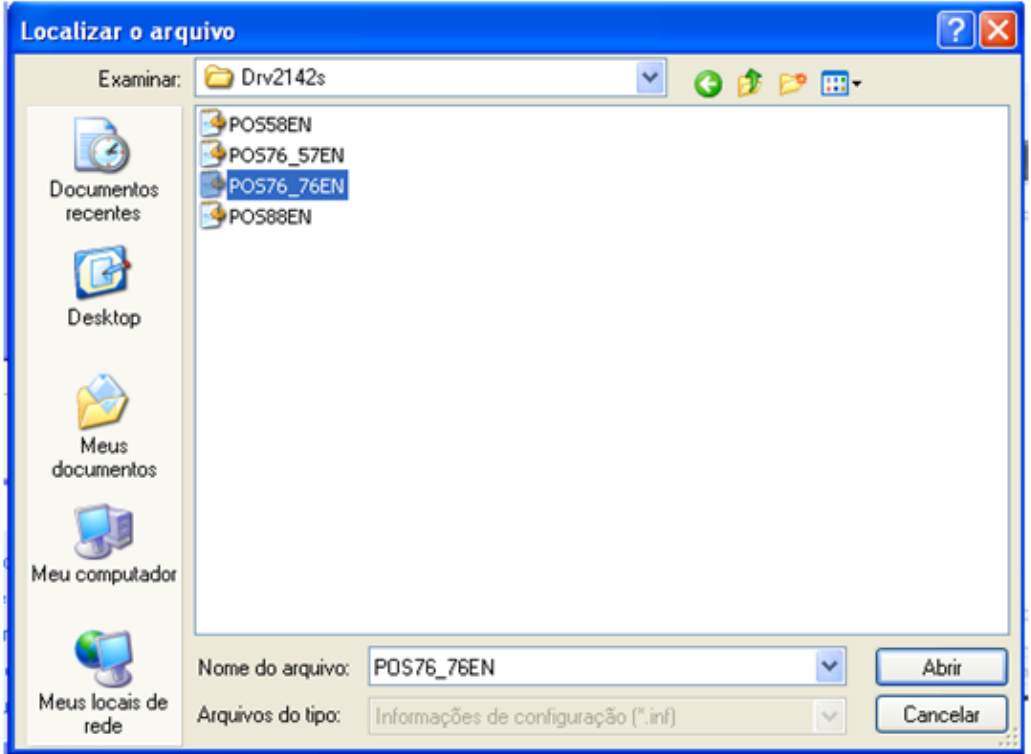

Selecione o tamanho que está formatado o papel da impressora e clique em "Avançar", no caso 80 mm.

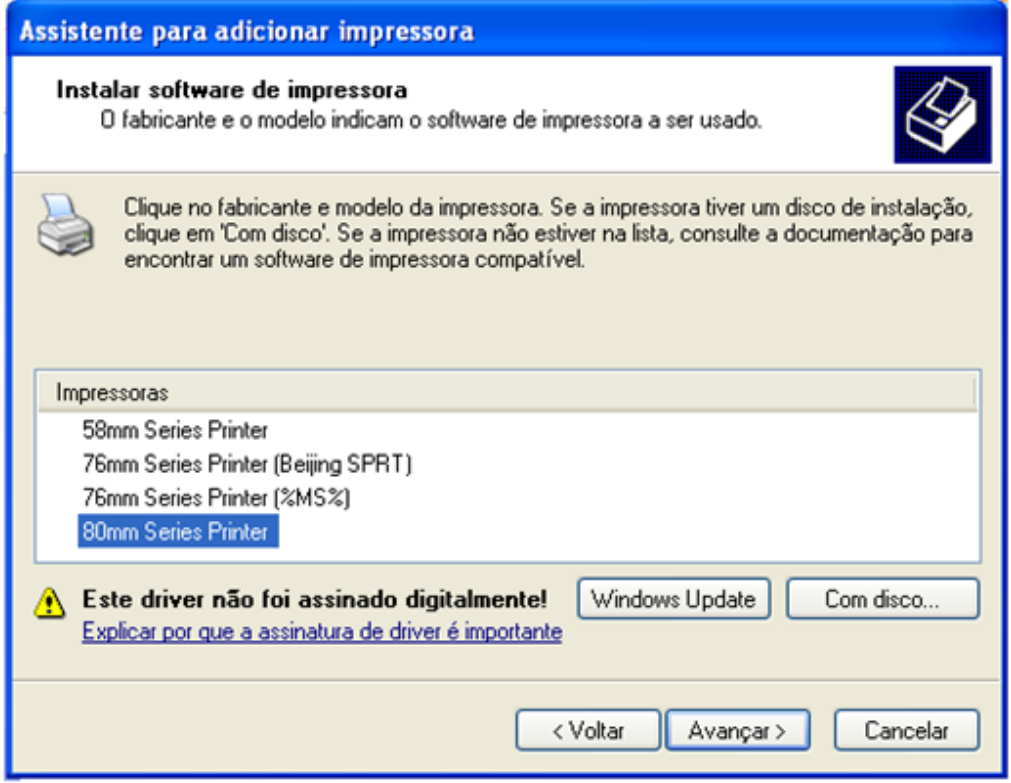

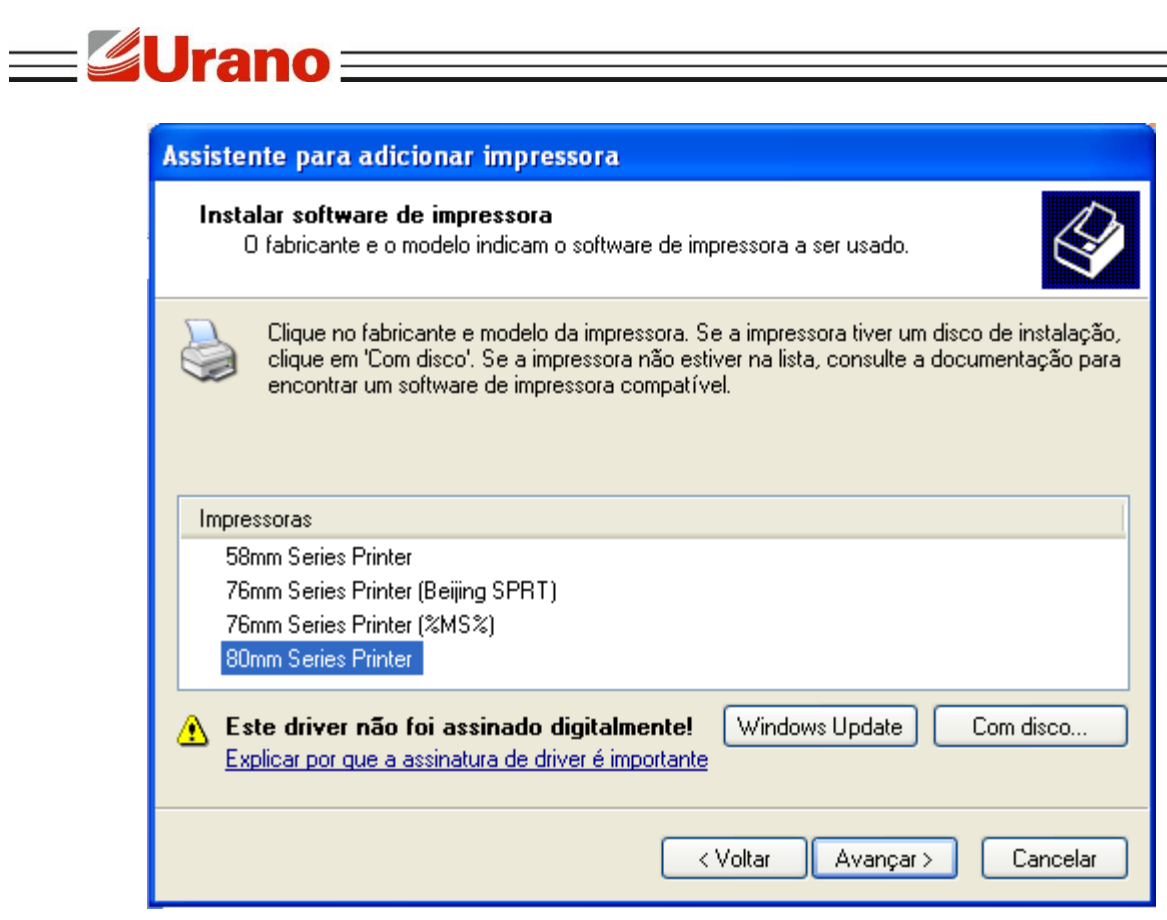

■ Mantenha o drive existente e clique em "Avançar".

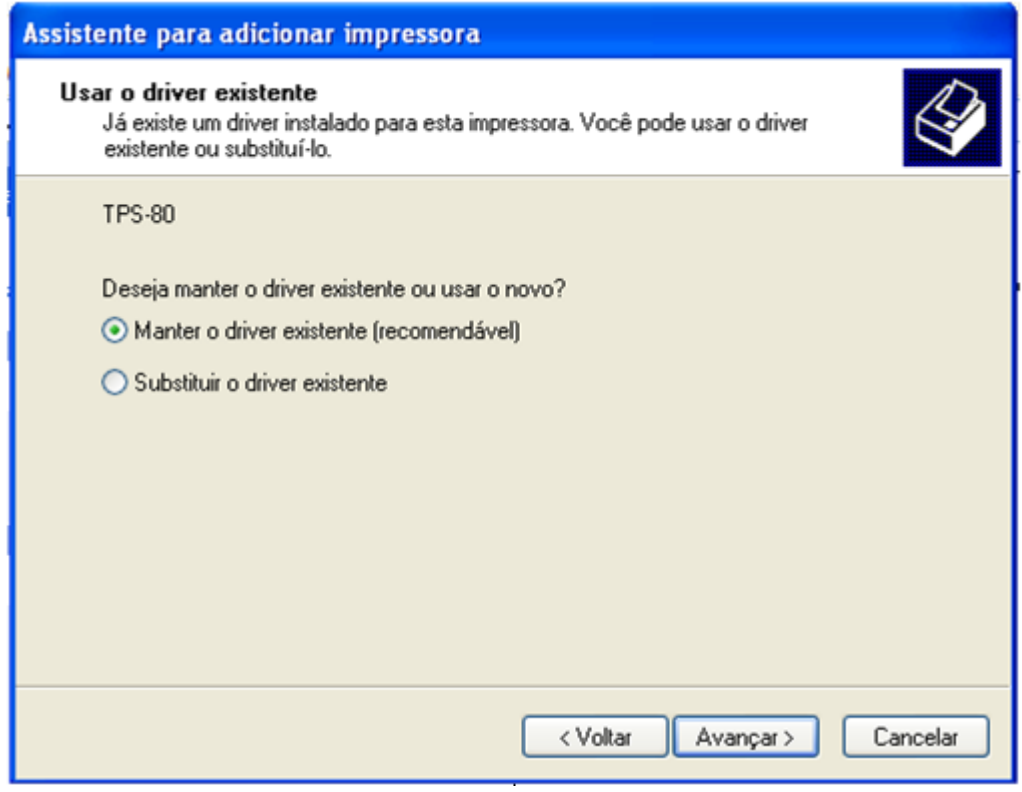

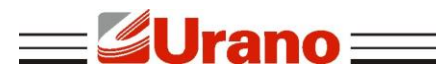

Selecione a opção correspondente e deixe o nome da impressora, em seguida clique em "Avançar".

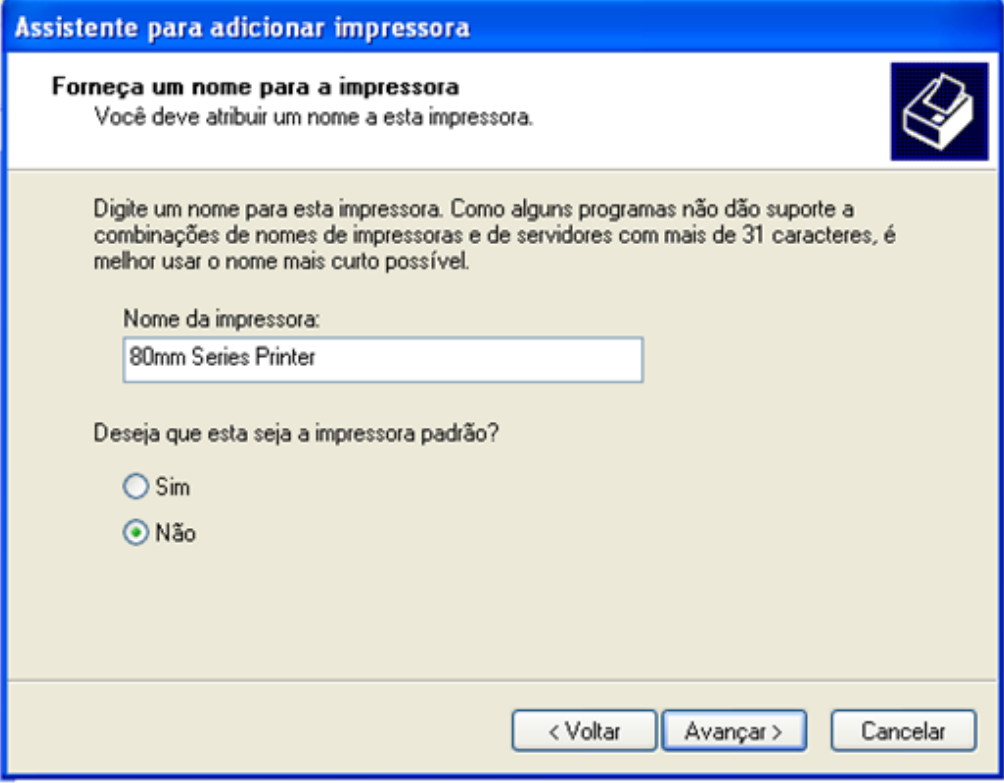

■ Mantenha a opção "Não compartilhar esta impressora" e clique em "Avançar".

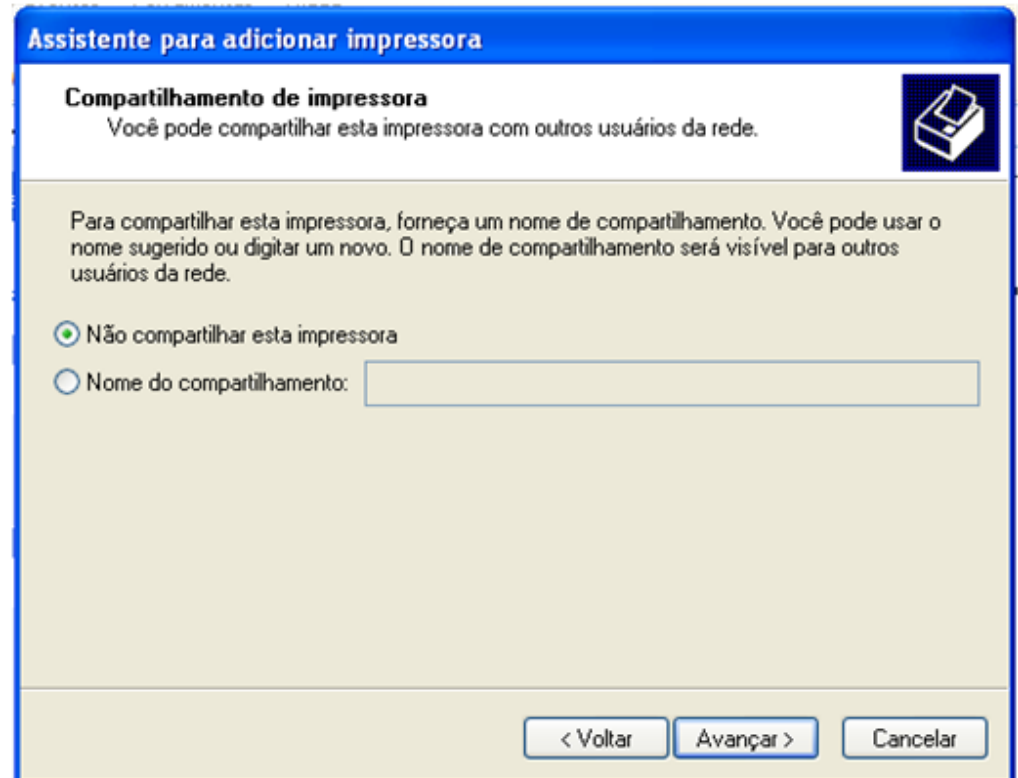

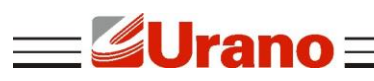

Marcar a opção "Sim" para imprimir uma página teste.

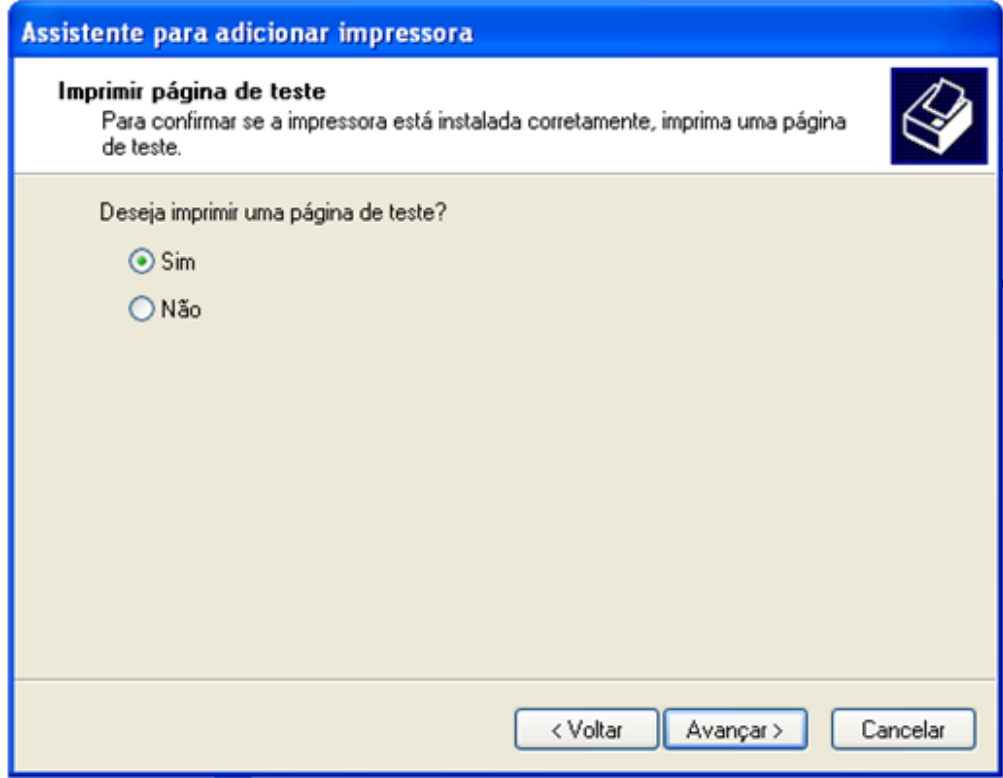

■ Clicar em "Concluir" e esperar a impressora imprimir a página teste, em seguida clicar em "OK".

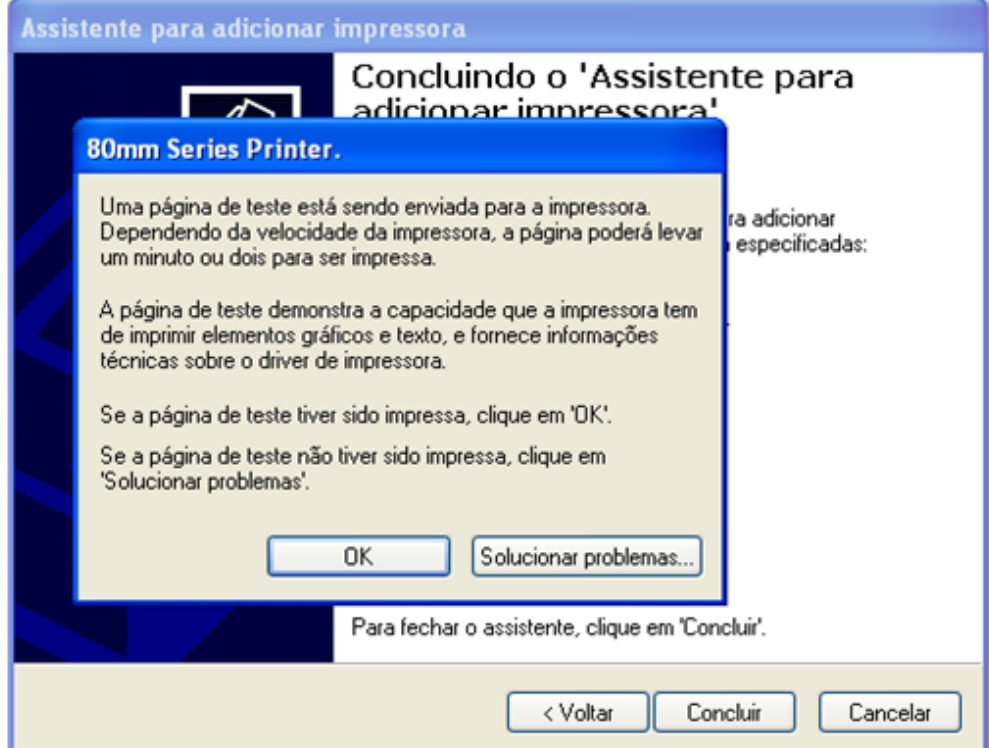

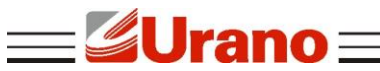

# **8 MANUTENÇÃO DO EQUIPAMENTO**

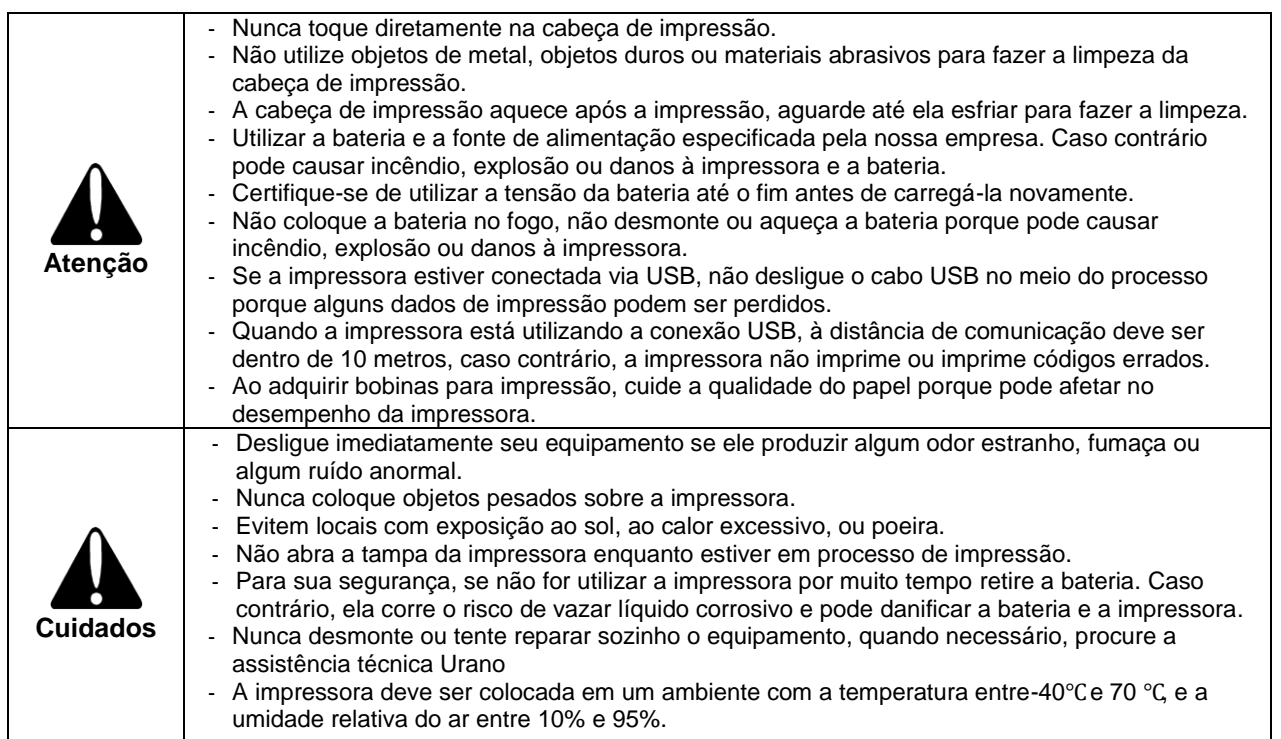

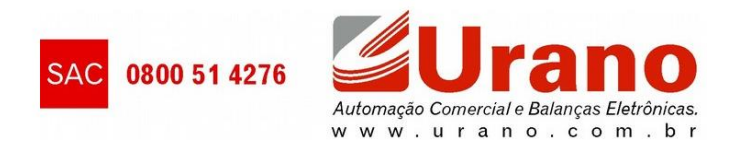